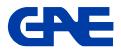

# USER MANUAL ETG-485 Ethernet / Serial

Gateway

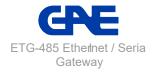

## **TABLE OF CONTENTS**

| SECTION 1        | GENERAL INFORMATION                               | 6  |
|------------------|---------------------------------------------------|----|
| <b>SECTION 2</b> | INSTALLATION                                      | 9  |
| 2.1              | Definitions on ETG-485                            | 9  |
| 2.2              | Configuring ETG-485                               | 10 |
| 2.3              | Required Installations for Configuration Software |    |
| 2.3.1            | Installation of ETG-485 USB Driver                | 12 |
| <b>SECTION 3</b> | CONFIGURATION SOFTWARE                            | 16 |
| 3.1              | Connection Settings                               | 16 |
| 3.2              | Network Settings                                  | 17 |
| 3.3              | Serial Port Settings                              | 20 |
| 3.4              | Gateway Settings                                  | 21 |
| 3.4.1            | Server Mode                                       | 21 |
| 3.4.1.1          | Modbus Query Side                                 | 22 |
| 3.4.1.2          | Modbus Response Side                              | 22 |
| 3.4.2            | Client Mode                                       | 24 |
| 3.4.2.1          | Modbus Query Side                                 | 25 |
| 3.4.2.2          | Modbus Response Side                              | 25 |
| 3.5              | Device Information                                | 28 |
| <b>SECTION 4</b> | WEB INTERFACE                                     | 30 |
| 4.1              | Security Settings                                 |    |
| 4.2              | Connection via Ethernet                           |    |
| <b>SECTION 5</b> | TECHNICAL SPECIFICATIONS                          | 34 |

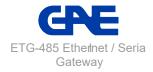

## **FIGURES**

| Figure 1-1  | General Operating Principle of Server Mode | 6  |
|-------------|--------------------------------------------|----|
| Figure 1-2  | General Operating Principle of Client Mode | 7  |
| Figure 2-1  | Definitions on ETG-485                     | 9  |
| Figure 2-2  | Gateway Master Software                    |    |
| Figure 2-3  | Connect via ethernet with Gateway Master   |    |
| Figure 2-4  | ETG-485 Web interface                      |    |
| Figure 2-5  | Driver Setup (Step 3)                      | 12 |
| Figure 2-6  | Driver Setup (Step 4)                      |    |
| Figure 2-7  | Driver Setup (Step 5)                      |    |
| Figure 2-8  | Driver Setup (Step 6)                      | 13 |
| Figure 2-9  | Driver Setup (Step 1)                      |    |
| Figure 3-1  | Virtual Com Port that ETG-485 is connected |    |
| Figure 3-2  | Device Manager                             | 17 |
| Figure 3-3  | Network Settings                           | 17 |
| Figure 3-4  | Operating Principle of The Gateway         |    |
| Figure 3-5  | Serial Port Settings                       | 20 |
| Figure 3-6  | Gateway Settings                           | 21 |
| Figure 3-7  | Server Mode Settings Screen                |    |
| Figure 3-8  | Server Mode Data Communication Scenario    | 23 |
| Figure 3-9  | Server Mode Communication Example          | 24 |
| Figure 3-10 | Client Mode Settings Screen                |    |
| Figure 3-11 | Client Mode Data Communication Scenario    | 27 |
| Figure 3-12 | Client Mode Communication Example          | 27 |
| Figure 3-13 | Device Information                         |    |
| Figure 4-1  | Web Interface Home Page                    |    |
| Figure 4-2  | Web Interface Network Settings Tab         |    |
| Figure 4-3  | Web Interface Security Settings Tab        |    |
| Figure 4-4  | Connection via Ethernet                    |    |
| Figure 4-5  | Connection via Ethernet                    |    |
| Figure 5-1  | Dimensions                                 | 35 |

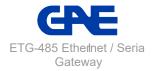

## TABLES

| Table 1-1 | Protocols Supported in the Server Mode    | 6  |
|-----------|-------------------------------------------|----|
| Table 1-2 | Protocols Supported in the Client Mode    |    |
| Table 3-1 | Default Network Settings of ETG-485       |    |
| Table 3-2 | Default Serial Port Settings for ETG-485  |    |
| Table 3-3 | Default Gateway Settings of ETG-485       | 21 |
| Table 3-4 | Server Mode Serial Communication Settings |    |
| Table 3-5 | Mode Serial Communication Settings        |    |
|           |                                           |    |

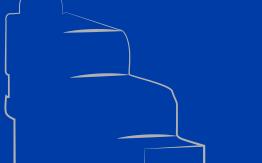

## ETG-485 Ethernet/Serial Gateway

## **1. GENERAL INFORMATION**

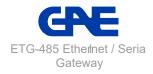

## **SECTION 1 GENERAL INFORMATION**

ETG-485 converts between MODBUS and Ethernet protocols and allow user to:

Control and monitor serial devices in the plant over the Internet or local area network with server mode.

Control and monitor devices, that support Ethernet-based protocols, over the serial interface with client mode.

#### Server Mode:

While operating in the server mode, ETG-485 converts MODBUS RTU Over TCP, TCP and MODBUS ASCII Over TCP queries that had received from the Internet or local area network to MODBUS RTU and MODBUS ASCII queries and forwards them to serial devices. It converts the response it had received from the devices to query protocol and sends it to the querying device (master).

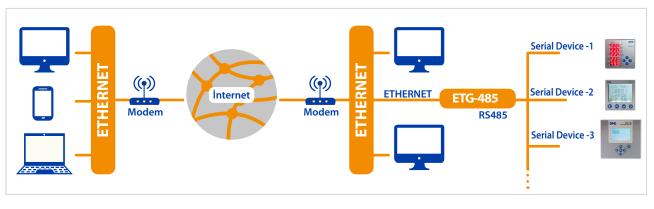

Figure 1-1 General Operating Principle of Server Mode

| QUERY SIDE    |                       | RESPONSE SIDE |              |
|---------------|-----------------------|---------------|--------------|
| Physical Port | Ethernet              | Physical Port | Serial       |
| Protocol      | MODBUS TCP            | Protocol      | MODBUS RTU   |
|               | MODBUS RTU Over TCP   |               | MODBUS ASCII |
|               | MODBUS ASCII Over TCP |               |              |

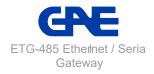

#### **Client Mode:**

While operating in the client mode, ETG-485 converts MODBUS RTU and MODBUS ASCII queries that had received from the serial port to MODBUS RTU Over TCP, TCP and MODBUS ASCII Over TCP queries and forwards them to remote devices connected to the Internet or local area network. It converts the response it had received from the devices to query protocol and sends it to the querying device (master).

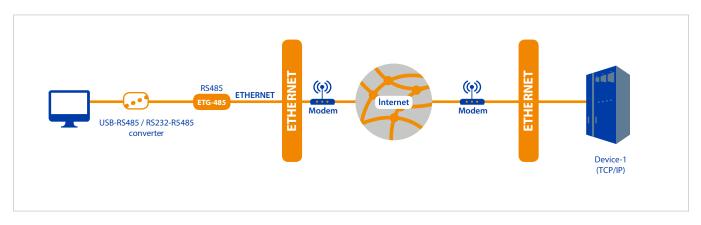

Figure 1-2 General Operating Principle of Client Mode

#### Table 1-2 Protocols Supported in the Client Mode

| QUERY SIDE    |              | RESPONSE SIDE        |                       |
|---------------|--------------|----------------------|-----------------------|
| Physical Port | Serial       | <b>Physical Port</b> | Ethernet              |
| Protocol      | MODBUS RTU   | Protocol             | MODBUS TCP            |
|               | MODBUS ASCII |                      | MODBUS RTU Over TCP   |
|               |              |                      | MODBUS ASCII Over TCP |

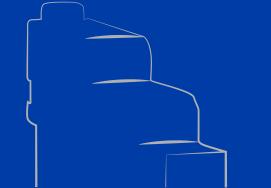

## ETG-485 Ethernet/Serial Gateway

## 2. INSTALLATION

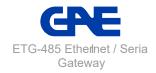

## **SECTION 2 INSTALLATION**

### 2.1 Definitions on ETG-485

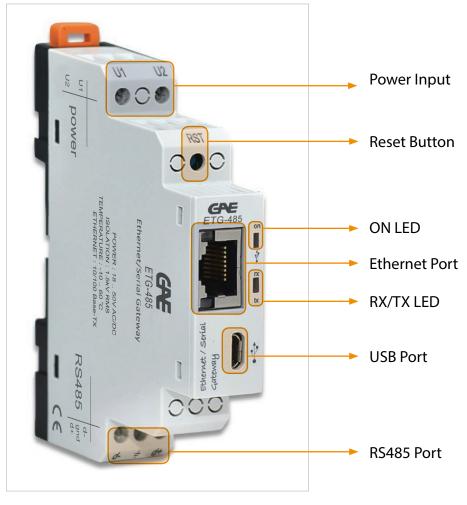

Figure 2-1 Definitions on ETG-485

#### U1-U2 Input:

ETG-485 is powered on from U1-U2 input. 18 ... 50V AC/DC must be applied.

#### **RST Button:**

Device is restarted when it is pressed.

#### **ON LED:**

When the LED color is orange, that means device is powered on from only U1-U2 input. When the LED color is orange, that means micro-usb cable is connected to ETG-485.

#### **RX/TX LED:**

When the LED color is orange, that means device is being responded to RX query. When the LED color is blue, that means device is being responded to TX query. If RX/TX queries come to ETG-485 rapidly, RX/TX LED color can be seem as white.

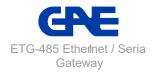

#### **ON LED & RX/TX LED:**

If two of them blink at the same time, it means that ETG-485 is restarted.

#### **Ethernet Port:**

Ethernet cable must be inserted.

#### **USB Port:**

Micro-USB cable must be inserted to this port. Device can power on with USB port as well. If operator wants to use Gateway Master must be connected to PC over micro-usb cable.

#### RS485 Port:

It provides to communicate with the devices that support Modbus Protocol.

#### 2.2 Configuring ETG-485

There are three options when ETG-485 is configured.

1) Using Gateway Master software over USB port. (will be explained in "Section 3")

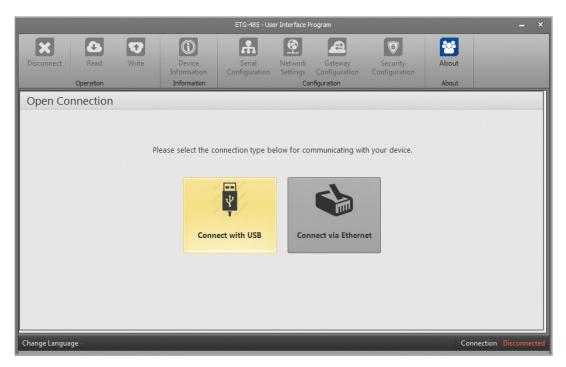

Figure 2-2 Gateway Master Software

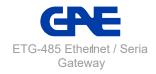

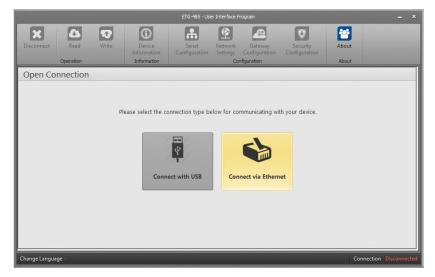

2) Writing ETG-485's IP address to the Gateway Master. (will be explained in "Section 4")

Figure 2-3 Connect via ethernet with Gateway Master

2) Writing ETG-485's IP address to the Web browser. (will be explained in "Section 4")

| GE ETG-485 Admin Panel X                                                                                       | ▲ - □ <b>■</b> | × |
|----------------------------------------------------------------------------------------------------|----------------|---|
| ← → C △ ④ Güvenli değil   192.168.35.15                                                                        | ☆ 📕 💹          | : |
|                                                                                                    |                | ٦ |
|                                                                                                    |                |   |
| GRE                                                                                                    |                |   |
|                                                                                                    |                |   |
| Please login.                                                                                                  |                |   |
| Password >>                                                                                                    |                |   |
| rassing 22                                                                                                    |                |   |
|                                                                                                    |                |   |
|                                                                                                    |                |   |
|                                                                                                    |                |   |
|                                                                                                    |                |   |
|                                                                                                    |                |   |
|                                                                                                    |                |   |
|                                                                                                    |                |   |
|                                                                                                    |                |   |
| JI. Arjuna Utara No 50 Jakarta Barat 11510 Indonesia Phone : 021-5655010 Fax : 021-5655030 Email : info@QAE.id |                |   |

Figure 2-4 ETG-485 Web interface

**NOTE:** In order to access ETG-485's web interface; operator should change ETG-485's default IP and other related settings with using Gateway Master software.

#### 2.3 Required Installations for Configuration Software

In order to configure ETG-485 over USB port, required installations will be explained in this section.

Operator can find necessary files in the CD that is in product box.

Setup=> GatewayMaster.exe must be installed for ETG-485' configuration software.

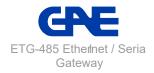

## 2.3.1 Installing ETG-458 Configuration Software

Run GatewayMaster.exe which resides in the CD that comes with the product. After selecting the desired target where software will be setup, click on the "Next" button and continue with the next step.

| j글 Gateway Master - InstallShield Wizard |                                                                                                    |  |
|------------------------------------------|----------------------------------------------------------------------------------------------------|--|
| 2                                        | Welcome to the InstallShield Wizard for<br>Gateway Master                                            |  |
|                                          | The InstallShield(R) Wizard will install Gateway Master on your<br>computer. To continue, dick Next. |  |
|                                          | WARNING: This program is protected by copyright law and international treaties.                      |  |
|                                          | < Back Next > Cancel                                                                                 |  |

Figure 2-5

| 🚰 Gateway Master - InstallShield Wizard                                                                            |  |  |
|----------------------------------------------------------------------------------------------------|--|--|
| Ready to Install the Program                                                                                       |  |  |
| The wizard is ready to begin installation.                                                                         |  |  |
| If you want to review or change any of your installation settings, click Back. Click Cancel to<br>exit the wizard. |  |  |
| Current Settings:                                                                                                  |  |  |
| Setup Type:                                                                                                    |  |  |
| Typical                                                                                                    |  |  |
| Destination Folder:                                                                                                |  |  |
| C:\Program Files (x86)\GAE\Gateway Master\                                                                         |  |  |
| User Information:                                                                                                  |  |  |
| Name: user                                                                                                    |  |  |
| Company:                                                                                                    |  |  |
| J<br>InstallShield                                                                                                 |  |  |
| < Back Install Cancel                                                                                              |  |  |

Figure 2-6 Driver Setup (Step 4)

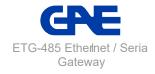

| 📴 Gateway Master - InstallShield Wizard |                                                                                                    |  |
|-----------------------------------------|----------------------------------------------------------------------------------------------------|--|
|                                         | Gateway Master ram features you selected are being installed.                                      |  |
| 17                                      | Please wait while the InstallShield Wizard installs Gateway Master. This may take several minutes. |  |
|                                         | Status:                                                                                            |  |
|                                         | Copying new files                                                                                  |  |
|                                         |                                                                                                    |  |
|                                         |                                                                                                    |  |
|                                         |                                                                                                    |  |
|                                         |                                                                                                    |  |
|                                         |                                                                                                    |  |
|                                         |                                                                                                    |  |
| InstallShield –                         |                                                                                                    |  |
|                                         | < Back Next > Cancel                                                                               |  |

Figure 2-7 Driver Setup (Step 5)

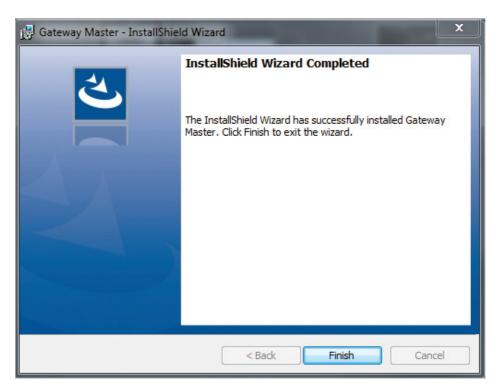

Figure 2-8 Driver Setup (Step 6)

Setup wizard will show a list summarizing the content to be installed. Click the "Next" button again and start setup. When setup is completed, finish the setup by the word "Finish".

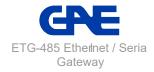

After click "Finish" button, USB Driver setup screen shown. An example of installation of ETG-485 was explained below..

| Gprs Modbus Gateway USB | Driver                                                                              |
|-------------------------|-------------------------------------------------------------------------------------|
| _                       | Welcome to Gateway Master USB Driver<br>Installation.                               |
| <b>E</b>                | Please unplug the USB cable from your device. Press the<br>Next button to continue. |
|                         | Cancel < Back Next > Finish                                                         |

Figure 2-9 Driver Setup (Step 1)

| Gprs Modbus Gateway USB | Driver                                                                                                    |
|-------------------------|----------------------------------------------------------------------------------------------------|
|                         | Installing Gateway Master USB Driver                                                                                                    |
|                         | Please wait                                                                                                    |
| <b>U</b>                | Directory has been created successfully<br>Temporary files have been copied<br>Certificate has been successfully added<br>Driver package has been added successfully<br>Temporary files have been deleted<br>Installation was completed successfully<br>Please plug the USB cable into your device.<br>Press the Finish button to exit. |
|                         | Cancel < Back Next > Finish                                                                                                    |

Figure 2-10 Driver Setup (Step 2)

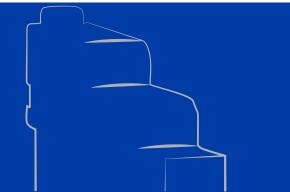

## ETG-485 Ethernet/Serial Gateway

## **3. CONFIGURATION SOFTWARE**

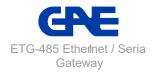

## **SECTION 3 CONFIGURATION SOFTWARE**

After the steps in "Section 2" are completed successfully;

• ETG-485 must be connected to the PC via Micro-USB cable.

• After that configuration software must be run. Configuration software can be accessed by the shortcut created from the Windows Start menu or by the shortcut created on the desktop.

## **3.1 Connection Settings**

If ETG-485 is connected to the PC via USB cable, virtual COM port to which ETG-485 connects will be listed in the software as in Figure 3-2. If the correct port doesn't appear on the list, the list can be updated by clicking the "Refresh" button.

| Image     Image     Image     Image     Image     Image     Image     Image     Image     Image     Image     Image     Image     Image     Image     Image     Image     Image     Image     Image     Image     Image     Image     Image     Image     Image        Image        Image           Image                                                                                                    < | ETG-485 - User Interface Program 🗕 🗙 |                                                                                                    |  |  |  |  |  |  |
|----------------------------------------------------------------------------------------------------|--------------------------------------|----------------------------------------------------------------------------------------------------|--|--|--|--|--|--|
| Please select com port below to connect to device.<br>COM Port COM16<br>Go Back Connect                                                                                                    | Disconnect Read Write                | Device Serial Network Gateway Security About Information Configuration Settings Configuration Configuration |  |  |  |  |  |  |
| COM Port COM16 V Kan<br>Go Back Connect                                                                                                    | Open Connection                      |                                                                                                    |  |  |  |  |  |  |
|                                                                                                    |                                      | COM Port COM16  Go Back Connect                                                                             |  |  |  |  |  |  |

Figure 3-1 Virtual Com Port that ETG-485 is connected

**NOTE:** If the virtual serial port to which ETG-485 connects is not known, it can be selected as shown in Figure 3-2. After the correct port is selected, software connection to ETG-485 is ensured by pressing "Connect" button.

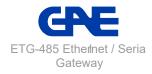

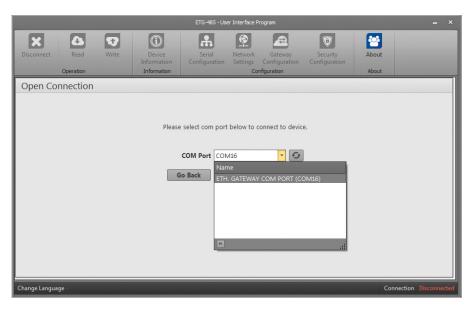

Figure 3-2 COM Port Selection

**NOTE:** After the connection, "Device Information", "Serial Configuration", "Network Settings", "Gateway Configuration", "About", "Disconnect", "Read" and "Write" tabs will be enabled and they will be visible on the tabs concerning up-to-date configuration settings of the connected ETG-485. ETG-485 must not be disconnected from the USB without clicking the "Disconnect" button. "Security Configuration" will be enabled when connected via ethernet.

### 3.2 Network Settings

In this tab, settings for the network to which ETG-485 connects are made. Meanings of the terms used in this tab are briefly as follows:

| ETG-485 - User Interface Program 🗕                                                                                                    |                  |       |                                      |                         |                     |                                         |                           |            |                   |  |
|----------------------------------------------------------------------------------------------------|------------------|-------|--------------------------------------|-------------------------|---------------------|-----------------------------------------|---------------------------|------------|-------------------|--|
| Disconnect                                                                                                    | Read             | Write | Device<br>Information<br>Information | Serial<br>Configuration | Network<br>Settings | Gateway<br>Configuration<br>nfiguration | Security<br>Configuration | About      |                   |  |
| Network                                                                                                    | Network Settings |       |                                      |                         |                     |                                         |                           |            |                   |  |
| MAC Address       C4:29:1D:00:00:30         Web Server Port       80         Use DHCP       In this tab, settings for the network to which<br>EIG-485 connected to the network.         Use DHCP       In this tab, settings for the network to which<br>EIG-485 connected to the network.         Use DHCP       In this tab, settings for the network to which<br>EIG-485 connected to the network.         Use DHCP       In this tab, settings for the network to which<br>EIG-485 connected to the network.         Use DHCP       In this tab, settings for the network to which<br>EIG-485 connected to the network.         Use DHCP       In this tab, settings for the network to which<br>EIG-485 connected to the network.         Use DHCP       In this tab, settings for the network to which<br>EIG-485 connected to the network.         Use DHCP       In this tab, settings for the network table settings opporting to the network.         Use DHCP       In this tab, settings opporting to the network.         Use DHCP       In this tab, settings opporting to the settings opporting to the settings opporting to the network.         Subnet Mask In Sued In determining whether<br>to In Biddress are in the setting opporting to the settings opporting to the settings opporting to the network.         NOTEH "Use DHCP"       In this tab, settings opporting to the settings opporting to the network. |                  |       |                                      |                         |                     |                                         |                           |            |                   |  |
| Change Langua                                                                                                    | ige –            |       |                                      |                         |                     |                                         |                           | Connection | Connected via USB |  |

Figure 3-3 Network Settings

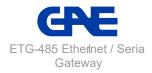

#### **MAC Address:**

Represents the physical address of every device that can be connected to the network. It is assigned to the devices during production by the producing company and cannot be changed by the user. Even if they have the same brand and model, MAC address has to be different for every device. MAC address is a 48 bit data. They are shown in the order of hexadecimal numbers as follows:

#### **Example:**

C4:29:1D:00:00:00

#### **IP Address:**

It is the address taken within a network, by a device connected to the network. It is a form of logical addressing but not physical addressing. With the provision that they are in different networks, there can be many devices with the same IP address . IP addresses can be changed by the user. In IPv4 standard, IP addresses are represented by 4 bytes. They are shown in the order of decimal numbers as follows:

#### **Example:**

192.168.35.15

#### **Gateway Address:**

Gateway is a network hardware connected to the local area network (LAN) and wide area network (WAN) at the same time. There are different IP addresses in the local area network and wide area network. Gateway address is the IP address of the gateway in the local area network. Data packages forwarded to this IP address are handled in the gateway and transferred to the wide area network.

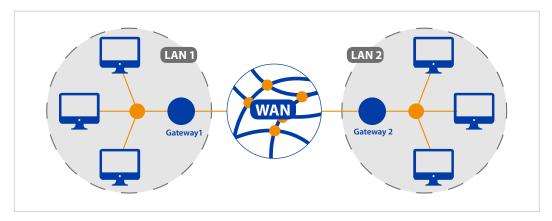

Figure 3-4 Operating Principle of The Gateway

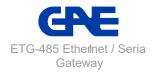

#### Subnet Mask:

It is used in determining whether two IP addresses are in the same network or not.

Network settings of ETG-485 can be configured in two ways:

**1.** When "Use DHCP" is selected, ETG-485 automatically receives the settings appropriate for the network to which it connects.

**2.** If the IP address is to be entered by the gateway and subnet mask, "Use DHCP should not be selected and values compatible with the network to which ETG-485 connects should be entered in the appropriate fields. Default network settings of ETG-485 are as follows:

| Network Configuration | Manual (DHCP off) |
|-----------------------|-------------------|
| IP Address            | 192.168.35.15     |
| Gateway Address       | 192.168.35.254    |
| Subnet Mask           | 255.255.255.0     |
| Web Server Port       | 80                |
| Ping                  | Selected          |

#### Web Server Port:

It is a number used to access the Web interface of ETG-485. Default value is 80. In order not to experience any problems in routing, it is recommended not to have another device connected to the network listening to the selected port. When a port number other than the default value is used, write ";" and then the selected port number in the address line of the Web browser, after the IP address in order to access the Web interface. **Example:** 

If IP address of ETG-485 is assigned as 192.168.35.27 and network server port as 601, the address 192.168.35.27:601 must be written in the address area of the Web browser in order to access Web interface.

#### Ping:

Ping command is a general command that queries the existence of a device in a particular IP address in a network. By this command, it is also possible to check whether ETG-485 is connected to the network properly. If this option is enabled, ETG-485 responds to the ping query, if it is not, ETG-485 does not respond to the ping query.

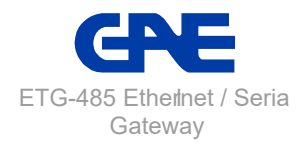

### 3.3 Serial Port Settings

In this tab, serial communication settings of ETG-485 are made. Values in this tab should be selected in accordance with the devices with serial interfaces in the MODBUS network. If these values are not set in accordance with the MODBUS network, a healthy serial communication will not be performed. Default serial communication settings for ETG-485 are as follows:

| Table 3-2 Det | fault Serial Port Settings for ETG-485 |
|---------------|----------------------------------------|
|---------------|----------------------------------------|

| Baud Rate | 38400 |
|-----------|-------|
| Stop Bit  | 1     |
| Parity    | None  |

#### **Baud Rate:**

ETG-485 supports 300, 600, 1200, 2400, 4800, 9600, 19200, 38400, 57600 and 115200 baud rates.

#### **Stop Bit:**

ETG-485 supports 1 and 2 stop bit.

#### **Parity:**

ETG-485 supports single parity and double parity modes and modes without parity.

| ETG-1485 - User Interface Program 🗕 🗙                                                                             |            |               |                                      |                         |                           |                          |                           |          |                      |
|----------------------------------------------------------------------------------------------------|------------|---------------|--------------------------------------|-------------------------|---------------------------|--------------------------|---------------------------|----------|----------------------|
| Disconnect                                                                                                    | Read       | <b>W</b> rite | Device<br>Information<br>Information | Serial<br>Configuration | Network<br>Settings<br>Co | Gateway<br>Configuration | Security<br>Configuration | About    |                      |
| Serial Co                                                                                                    | nfiguratio | n             |                                      |                         |                           |                          |                           |          |                      |
| Serial Configuration Baud Rate Baud 38400 Parity No Parity Stop Bit 1 WARNING: ETG-485 supports only 8 data bits. |            |               |                                      |                         |                           |                          |                           |          |                      |
| Change Langua                                                                                                    | ge –       |               |                                      |                         |                           |                          |                           | Connecti | on Connected via USB |

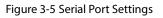

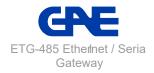

#### 3.4 Gateway Settings

ETG-485 can be worked as a server or client. Gateway Settings tab is divided into two sub sections independently from Server or Client Mode.

- MODBUS Request Side (interface in which information will be requested from ETG-485)
- MODBUS Response Side (interface in which ETG-485 will make queries).

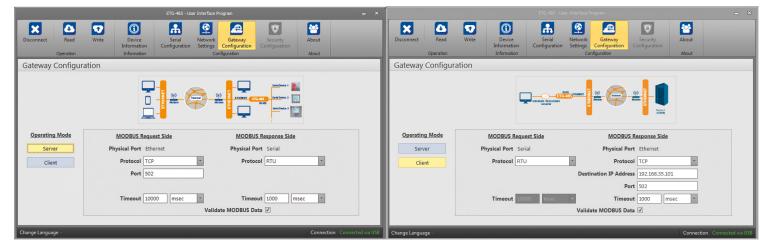

Figure 3-6 Gateway Settings

Default gateway settings of ETG-485 are as follows:

|                         | MODE OF<br>OPERATION | PHYSICAL<br>PORT | PROTOCOL   | PORT | TIMEOUT    |
|-------------------------|----------------------|------------------|------------|------|------------|
| MODBUS<br>REQUEST SIDE  | Server               | Ethernet         | Modbus TCP | 502  | 10000 msec |
| MODBUS<br>RESPONSE SIDE | Server               | Serial           | Modbus RTU | -    | 1000 msec  |

#### 3.4.1 Server Mode

While operating in the server mode, ETG-485 converts MODBUS RTU Over MODBUS TCP, TCP and MODBUS ASCII Over TCP queries it had received from the Internet or local area network to MODBUS RTU and MODBUS ASCII queries and forwards them to serial devices.

It converts the response it had received from the devices to query protocol and sends it to the querying device (master).

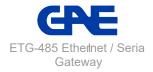

#### 3.4.1.1 Modbus Request Side

#### **Physical Port:**

In the server mode, notification areas in MODBUS Request Side (interface in which information will be requested from ETG-485) pane and settings that can be performed are as follows:

#### **Protocol:**

Types of MODBUS queries coming to ETG-485 over the Ethernet connection is identified by the help of this area. Either MODBUS RTU Over MODBUS TCP, TCP or MODBUS ASCII Over TCP is selected.

#### Port:

Port to which ETG-485 will listen.

#### **Timeout:**

In the server mode, if a new query does not come to ETG-485 until the end of timeout period at the query side, ETG-485 shuts down the TCP connection to the machine sending query and allocates resources for the new TCP connections. If the time between the two queries is greater than the timeout period, a new TCP connection should be made before the query is sent.

#### 3.4.1.2 Modbus Response Side

In server mode, notification areas in the MODBUS Response Side (interface in which ETG-485 will make queries) pane and settings that can be performed are as follows:

#### **Physical Port:**

It is for notification purposes. While running in the server mode, MODBUS responses have to come to ETG-485 over serial connection.

#### **Protocol:**

Types of MODBUS responses coming to ETG-485 over serial connection is identified by the help of this field. Either MODBUS RTU protocol or MODBUS ASCII protocol is selected.

#### **Timeout:**

It is the wait time for response from each device on ETG-485's MODBUS network. If no response is received from the device to which the query is sent, switching to the next remote connection query is performed.

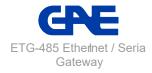

|                                    | ETG-485 - U                                                                                     | Jser Interface Program                                                                                  |                              |
|------------------------------------|-------------------------------------------------------------------------------------------------|----------------------------------------------------------------------------------------------------|------------------------------|
| Disconnect Read                    | Write Device Information<br>Information                                                         | Network<br>Setting<br>Configuration<br>Configuration                                                    | About                        |
| Gateway Configura                  | tion                                                                                            |                                                                                                    |                              |
| Operating Mode<br>Server<br>Client | MODBUS Request Side<br>Physical Port Ethernet<br>Protocol TCP<br>Port 502<br>Timeout 10000 msec | MODBUS Response Side<br>Physical Port Serial<br>Protocol RTU<br>Timeout 1000 mm<br>Validate MODBUS Data |                              |
| Change Language -                  |                                                                                                 |                                                                                                    | Connection Connected via USB |

Figure 3-7 Server Mode Settings Screen

#### Server Mode Communication Example:

In this scenario, it is desired to take data from a device that accepts MODBUS RTU query using a computer that is connected to the network. MODBUS software in the computer can create MODBUS TCP queries only from port no. 502. In this case, in oder to have a healthy data communication, the following steps should be taken:

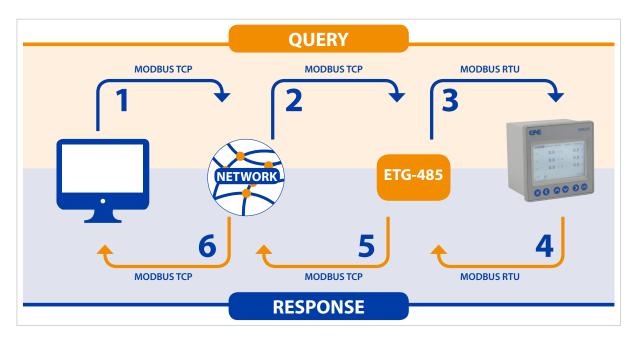

Figure 3-8 Server Mode Data Communication Scenario

Serial communication parameters of the serial device in slave status are as follows:

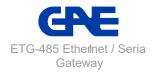

#### Table 3-4 Server Mode Serial Communication Settings

| Baud Rate | 57600 |
|-----------|-------|
| Stop Bit  | 1     |
| Parity    | None  |

**1.** MODBUS TCP query created by the software in the computer is sent to the network via Ethernet port.

**2.** Being connected to the same network, ETG-485 takes MODBUSTCP from the Ethernet port and converts it to MODBUS RTU query.

**3.** ETG-485 forwards the converted query to the serial device via serial port and waits for response until timeout period expires (1 second is assumed to be enough for this scenario).

**4.** Serial device forwards the data that comes from ETG-485 and that correspond to MODBUS RTU query to ETG-485 in the form of MODBUS RTU response from its serial port. ETG-485 receives the response from its serial port and converts it to MODBUS TCP response.

5. ETG-485 sends the converted MODBUS TCP response to the network via Ethernet port.

**6.** Software in the computer notifies the user by using MODBBUS TCP response it had received from the network.

Taking this into account, serial communication and gateway settings of ETG-485 should be configured as follows:

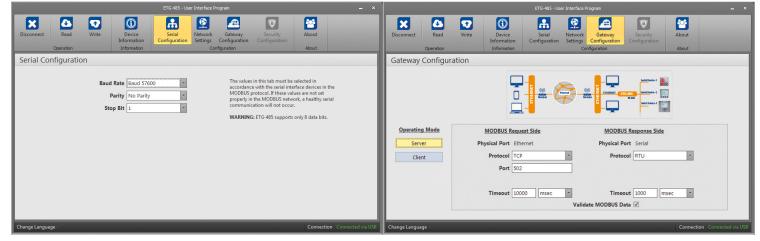

Figure 3-9 Server Mode Communication Example

#### 3.4.2 Client Mode

While operating in the client mode, ETG-485 converts MODBUS RTU and MODBUS ASCII queries it had received from the serial port to MODBUS RTU Over MODBUS TCP, TCP and MODBUS ASCII Over MODBUS RTU and TCP queries and forwards them to remote devices connected to the Internet or local area network.

It converts the response it had received from the devices to query protocol and sends it to the querying device (master).

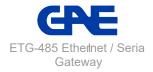

#### 3.4.2.1 Modbus Query Side

In the client mode, notification areas in MODBUS Query Side (interface in which information will be requested from ETG-485) pane and settings that can be performed are as follows:

#### **Physical Port:**

It is for notification purposes. While running in the client mode, MODBUS responses have to come to ETG-485 over the serial connection.

#### **Protocol:**

Types of MODBUS responses coming to ETG-485 over serial connection is identified by the help of this field. Either "MODBUS RTU" protocol or "MODBUS ASCII" protocol is selected.

#### 3.4.2.2 Modbus Response Side

In the client mode, notification areas in the MODBUS Response Side (interface in which ETG-485 will make queries) pane and settings that can be performed are as follows:

#### **Physical Port:**

It is for notification purposes. While running in the client mode, MODBUS queries have to come to ETG-485 over the Ethernet connection.

#### **Protocol:**

Types of MODBUS responses coming to ETG-485 through Ethernet connection is identified by the help of this field. Either MODBUS RTU Over TCP, TCP or MODBUS ASCII Over TCP is selected.

#### **Port:**

Port to which ETG-485 will listen.

#### **Target IP Address:**

Port to which ETG-485 will connect.

#### **Timeout:**

Throughout this period, ETG-485 waits response for the last query it had sent to the slave devices. If it does not receive any response over this period, it waits for a new query from the serial interface.

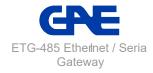

| Disconnect              | Read<br>Operation | Write  | Device<br>Information<br>Information                              | Serial<br>Configuration       | Network<br>Settings<br>Co | Gateway<br>Configuration                   | Security<br>Configuration                                                                         | About<br>About |                     |
|-------------------------|-------------------|--------|-------------------------------------------------------------------|-------------------------------|---------------------------|--------------------------------------------|---------------------------------------------------------------------------------------------------|----------------|---------------------|
| Gateway                 | Configu           | ration |                                                                   |                               |                           |                                            |                                                                                                   |                |                     |
| Operatin<br>Sen<br>Clie | /er               | PI     | MODBUS Reque<br>nysical Port Seri<br>Protocol RTU<br>Timeout 1000 | usereer (72)23645<br>constant | •                         | Physical P<br>Proto<br>nation IP Addr<br>P | S Response Side<br>ort Ethernet<br>col TCP<br>ess 192.166.35.107<br>ort 502<br>put 1000 ms<br>ata |                |                     |
| Change Langua           | ige –             |        |                                                                   |                               |                           |                                            |                                                                                                   | Connectio      | n Connected via USB |

Figure 3-10 Client Mode Settings Screen

#### Server Mode Communication Example:

In this scenario, it is desired to take data from a device at address 192.168.1.101, that accepts MODBUS RTU query from port no. 502, using a computer that is not connected to the network.

MODBUS software in the computer can create MODBUS ASCII queries . In this case, in oder to have a healthy data communication, the steps below need to be followed:

**1.** MODBUS ASCII query created by the software in the computer is sent to ETG-485 via serial port.

**2.** ETG-485 receives MODBUS ASCII query from its Ethernet port and converts it to MODBUS TCP query.

**3.** ETG-485 forwards the converted query to slave device via the Ethernet port and waits for the response until timeout period expires (1 second is assumed to be enough for this scenario).

**4.** Slave device forwards the data that correspond to MODBUS TCP query and come from ETG-485 to ETG-485 in the form of MODBUS TCP response from its Ethernet port. ETG-485 receives the MODBUS TCP response from the Ethernet port and converts it to MODBUS ASCII response.

**5.** ETG-485 sends the converted MODBUS ASCII response to the computer via the serial port.

**6.** Software in the computer notifies the user by using MODBBUS ASCII response it receives from the network.

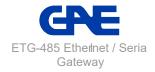

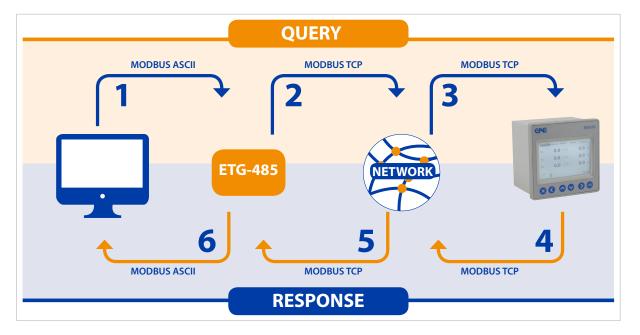

Figure 3-11 Client Mode Data Communication Scenario

Serial communication parameters of the serial device in master status are as follows:

| Baud Rate | 57600 |
|-----------|-------|
| Stop Bit  | 1     |
| Parity    | None  |

Taking this into account, serial communication and gateway settings of ETG-485 should be configured as follows:

| ETG-485 - User Interface Program                                                                           | <b>-</b> ×                                                     |                                              |                                                |                                                                                    |                              |  |  |  |
|----------------------------------------------------------------------------------------------------|----------------------------------------------------------------|----------------------------------------------|------------------------------------------------|------------------------------------------------------------------------------------|------------------------------|--|--|--|
|                                                                                                    | About About                                                    | Disconnect Read                              | Write Device Serial<br>Information Information | Network<br>Settings<br>Configuration<br>Configuration                              | About                        |  |  |  |
| Serial Configuration Baud Rate Baud 57600 * Parity No Parity * Stop Bit 1 * WARNING: ETG-485 supports only | cted in<br>e devices in the<br>are not set<br>a healthy serial | Gateway Configur<br>Operating Mode<br>Server | ration                                         | MODBUS Response Side<br>Physical Port Ethernet                                     |                              |  |  |  |
|                                                                                                    |                                                                | Client                                       | Protocol RTU Timeout 10000 insec               | Protocol TCP  Destination IP Address 192.168.35.10  Port 502  Validate MODBUS Data |                              |  |  |  |
| Change Language                                                                                            | Connection Connected via USB                                   | Change Language –                            |                                                |                                                                                    | Connection Connected via USB |  |  |  |

Figure 3-12 Client Mode Communication Example

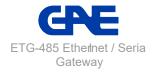

## 3.5 Device Information Page

Information on model, serial number, software version, PCB version and assembly date of ETG-485 are included in this tab.

| Disconnect    | Read      | <b>W</b> rite | Device<br>Information<br>Information | Serial<br>Configuration | Network<br>Settings | Gateway<br>Configuration | Security<br>Configuration | About      |                   |
|---------------|-----------|---------------|--------------------------------------|-------------------------|---------------------|--------------------------|---------------------------|------------|-------------------|
| Dovico In     | formation |               | Information                          |                         |                     | Ingulation               |                           | About      |                   |
| Device In     | normation | 1             |                                      |                         |                     |                          |                           |            |                   |
|               |           | Product In    | formation                            |                         |                     | Producti                 | on Information            |            |                   |
|               |           | Company N     | ame GAE                              |                         |                     | Firmware \               | /ersion 2.00              |            |                   |
|               |           | Device N      | ame ETG 485                          |                         |                     | Hardware \               | ersion 1.2.1              |            |                   |
|               |           | Serial Nun    | 1 <b>ber</b> 10048                   |                         |                     | Buil                     | d Date 5/23/2017          |            |                   |
|               |           | Order Nun     | <b>1ber</b> 601 460                  |                         |                     | Buil                     | d Time 9:46 AM            |            |                   |
|               |           |               |                                      |                         |                     |                          |                           |            |                   |
|               |           |               |                                      |                         |                     |                          |                           |            |                   |
|               |           |               |                                      |                         |                     |                          |                           |            |                   |
|               |           |               |                                      |                         |                     |                          |                           |            |                   |
|               |           |               |                                      |                         |                     |                          |                           |            |                   |
|               |           |               |                                      |                         |                     |                          |                           |            |                   |
|               |           |               |                                      |                         |                     |                          |                           |            |                   |
| Change Langua | ige -     |               |                                      |                         |                     |                          |                           | Connection | Connected via USB |

Figure 3-13 Device Information

When the "Write" button is pressed, changes made will be saved and ETG-485 will start from the beginning.

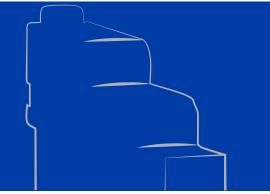

## ETG-485 Ethernet/Serial Gateway

## 4. WEB INTERFACE / CONNECTION VIA ETHERNET

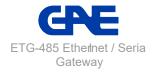

## **SECTION 4 WEB INTERFACE / CONNECTION VIA ETHERNET**

ETG-485 Web interface is a software in which all the configuration settings of ETG-485 series products can be made and which can run over embedded Web server. To access the Web interface, any device with an installed Web browser, including tablet and smart phones can be used.

Home page of the Web interface can be accessed by writing ETG-485' s default IP address 192.168.35.15 on the address line of the Web browser or by writing the assigned IP address using configuration software. Default password is "Pass". For the reason that ETG-485 is a device that can be accessed from the Internet, it is important to change the default password for security. Steps for changing the password will be explained in detail below.

| ere ETG 485 Admin Panel X         |                                                                                                    | - 6 ×   |
|-----------------------------------|----------------------------------------------------------------------------------------------------|---------|
| ← → C (④ Not secure   192.168.35. | 15                                                                                                    | ☆ 🔼 💁 🗄 |
|                                   |                                                                                                    |         |
|                                   |                                                                                                    |         |
|                                   | GNE                                                                                                    |         |
|                                   | GC                                                                                                    |         |
|                                   |                                                                                                    |         |
|                                   | Please login.                                                                                                |         |
|                                   |                                                                                                    |         |
|                                   | Password >>                                                                                                  |         |
|                                   |                                                                                                    |         |
|                                   |                                                                                                    |         |
|                                   |                                                                                                    |         |
|                                   |                                                                                                    |         |
|                                   |                                                                                                    |         |
|                                   |                                                                                                    |         |
|                                   |                                                                                                    |         |
|                                   |                                                                                                    |         |
|                                   |                                                                                                    |         |
|                                   | JL Arjuna Utara No.60 Jakarta Barat 11510 Indonesia Phone : 021-0555010 Fax: 021-0555000 Email : into@GAE.id |         |
|                                   |                                                                                                    |         |

Figure 4-1 Web Interface Home Page

If the password is entered correctly, configuration tabs will appear on the screen.

| are [object HTMLTableCellE]: X                    |             |              |               |            |             |      |       |   |       | ا اغا | - 0 | > |
|---------------------------------------------------|-------------|--------------|---------------|------------|-------------|------|-------|---|-------|-------|-----|---|
| ← → C ① 192.168.35.15/index.html                  |             |              |               |            |             |      |       |   |       | 9 ☆   | 入 🔤 | ĸ |
|                                                   |             |              |               |            |             |      |       |   |       |       |     |   |
|                                                   |             |              |               |            |             |      |       |   |       |       |     |   |
|                                                   |             |              |               |            |             |      |       |   |       |       |     |   |
| GNE                                               |             |              |               |            |             |      |       |   |       |       |     |   |
|                                                   |             |              |               |            |             | _    |       |   |       |       |     |   |
| Network Settings Serial Settings Gateway Setting: | Seci        | urity Settin | igs           | Informat   | on          | _    | Apply | _ |       |       |     |   |
| MAC Address                                       | C4 : 29 :   | 1D : 00 :    | 00:30         |            |             |      |       |   |       |       |     |   |
| Obtain an IP add                                  | iress au    | tomatica     | lly           |            |             |      |       |   |       |       |     |   |
| Use the following                                 |             |              |               |            |             |      |       |   |       |       |     |   |
| IP Address                                        | 192         | 168          | 35            | 15         |             |      |       |   |       |       |     |   |
| Gateway Address                                   | 192         | 168          | 35            | 254        |             |      |       |   |       |       |     |   |
| Subnet Mask                                       | 255         | 255          | 255           | 0          |             |      |       |   |       |       |     |   |
| Web Server Port                                   | 80          |              |               |            |             |      |       |   |       |       |     |   |
| Ping                                              | •           |              |               |            |             |      |       |   |       |       |     |   |
|                                                   |             |              |               |            |             |      |       |   |       |       |     |   |
|                                                   |             |              |               |            |             |      |       |   |       |       |     |   |
|                                                   |             |              |               |            |             |      |       |   |       |       |     |   |
|                                                   |             |              |               |            |             |      |       |   |       |       |     |   |
|                                                   |             |              |               |            |             |      |       |   |       |       |     |   |
|                                                   |             |              |               |            |             |      |       |   |       |       |     |   |
|                                                   |             |              |               |            |             |      |       |   |       |       |     |   |
|                                                   |             |              |               |            |             |      |       |   |       |       |     |   |
|                                                   |             |              |               |            |             |      |       | _ | <br>_ |       |     |   |
| JI. Arjuna Utara No 50 Jakarta Barat 11510 Indo   | nesia Phone | : 021-56550  | 10 Fax : 021- | 5655030 Em | il : info@G | AE M |       |   |       |       |     |   |

Figure 4-2 Web Interface Network Settings Tab

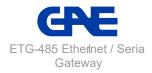

Except security settings, Web interface is very similar to the configuration software from the design point of view. Therefore tabs except the "Security Settings" tab are not covered in detail here.

#### 4.1 Security Settings

In this tab, password needed to enter Web interface can be changed. For the reason that ETG-485 is a device that can be accessed from the Internet, it is important to change the default password for security. Desired password must be written both on the "New Password" and "Confirm New Password" areas. If the two passwords match and the new password has conformity, a check mark, otherwise a cross sign, will appear on the left side of the password.

| es [object HTMLTableCellEl: x                                                                                                    | ≜ <b> ×</b> |
|----------------------------------------------------------------------------------------------------|-------------|
| ← → C ③ Not secure   192.168.35.15/index.html                                                                                                    | 위 ☆ 📕 💺 🗄   |
| Vetwork Settings       Serial Settings       Gateway Settings       Socurity Settings       Information       Apply         Passwords must contain at least four, at most seven characters, including uppercase, lowercase letters and numbers.       New Password       Method       Confirm Password       Method       Method       M |             |
| J. Ayuna Utara No 50 Jakanta Barat 11910 (ndonesia Phone J01-6555010 Fax: 1011-5555000 Email - Info@0AE.id                                                                                                    |             |

Figure 4-3 Web Interface Security Settings Tab

After the desired configurations are made, settings can be saved by pressing the "Apply" button.

#### 4.2 Connection via Ethernet

In this tab, can be connected via internet with using Gateway Master Software. When the program is started; click the "Connect via Ethernet" button for enter access informations.

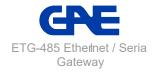

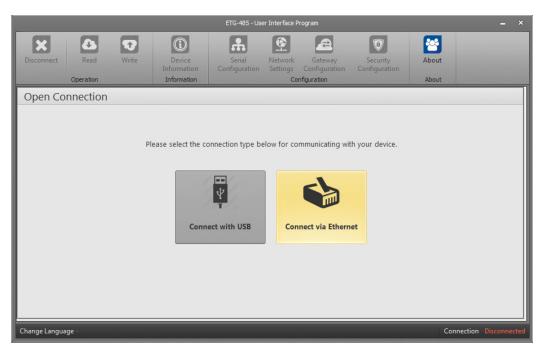

Figure 4-4 Connection via Ethernet

Factory settings shown below:

|               |                   |       |                                      | ETG-485 - U             | ser Interface P | rogram                   |                           |       | <b>_</b> ×           |
|---------------|-------------------|-------|--------------------------------------|-------------------------|-----------------|--------------------------|---------------------------|-------|----------------------|
| Disconnect    | Read<br>Operation | Write | Device<br>Information<br>Information | Serial<br>Configuration |                 | Gateway<br>Configuration | Security<br>Configuration | About |                      |
| Open Co       | nnection          |       |                                      | _                       |                 | _                        |                           | _     |                      |
|               |                   | Ple   | ase enter IP add                     | _                       |                 | ormation to cor          | nect to device.           |       |                      |
|               |                   |       |                                      | IP Address 19           |                 |                          |                           |       |                      |
|               |                   |       | _                                    | Port 80 Password Pa     |                 |                          |                           |       |                      |
|               |                   |       |                                      | Back                    | Conne           | ect                      |                           |       |                      |
|               |                   |       |                                      |                         |                 |                          |                           |       |                      |
|               |                   |       |                                      |                         |                 |                          |                           |       |                      |
|               |                   |       |                                      |                         |                 |                          |                           |       |                      |
| Change Langua | ige               |       |                                      |                         |                 |                          |                           | Con   | nection Disconnected |

Figure 4-5 Connection via Ethernet

#### **NOTE:** Port is web port.

After the desired configurations are made, settings can be saved by pressing the "Write" button.

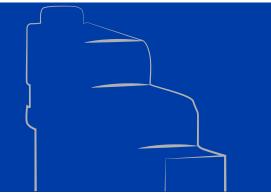

ETG-485 Ethernet/Serial Gateway

## **5. TECHNICAL SPECIFICATIONS**

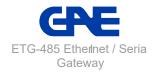

## SECTION 5 TECHNICAL SPECIFICATIONS

#### **Power Supply**

#### **Operating Temperature**

-10...60 °C

#### Isolation

1.5kV RMS

#### Ethernet

10/100 Base-TX

#### **Network Feature**

6 Remote Connection Ability to Configure by the Web Interface DHCP (Automatic IP Receive) ARP Ping blocking

#### **Serial Communication**

Supports up to 64 Devices Baudrate: 300, 600, 1200, 2400, 4800, 9600, 19200, 38400, 57600, 115200 Stop Bit and Parity Bit Adjustment

#### USB

Ability to Configure over USB Micro USB Connection Interface

#### **Supported Protocols**

MODBUS TCP MODBUS RTU Over TCP MODBUS ASCII Over TCP MODBUS RTU MODBUS ASCII

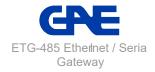

#### Dimensions

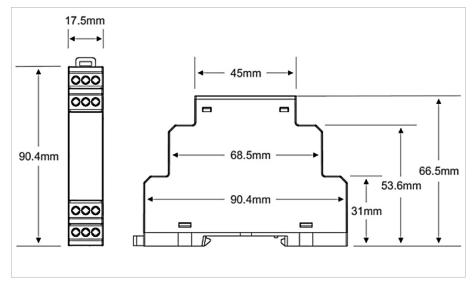

Figure 5-1 Dimensions

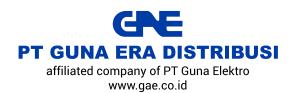

JAKARTA TIMUR 13930 Jl. Rawa Gelam II No. 8 Pulogadung Industrial Estate T (021) 4682 5050 F (021) 4682 4758 **SURABAYA 60293** Jl. Rungkut Industri I No. 29 Rungkut Industrial Estate T (031) 849 3885-86 F (031) 841 6661 **MEDAN 20151** Jl. Haji Misbah Komplek Taman Multatuli Indah Blok A/41 T (061) 451 7080, 455 6120 F (061) 451 2028